## **Developer Pro USA 21000 SQ. FT RETAIL CENTER DEVELOPMENT EXAMPLE**

## **INTRODUCTION**

This example uses the Quick Proforma Retail template.

This practice example consists of three Sections;

- 1. The input information for the project
- 2. Explanation of Developer special features for carrying out development analysis
- 3. The instructions for entering the project data

## **PROJECT INFORMATION**

Property Name: Sterling Plaza Description: 21 000 Sq. Ft Retail Center Building Area: 22,500 Sq. Ft Gross Leasable Area: 21,000 Sq. Ft Land Area: 80,000 Sq. Ft Frontage: 300 Ft

## **Land & Dev. Costs Folder**

## **Land Costs sub folder**

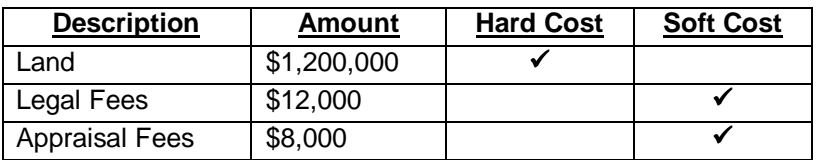

## **Site Preparation sub folder**

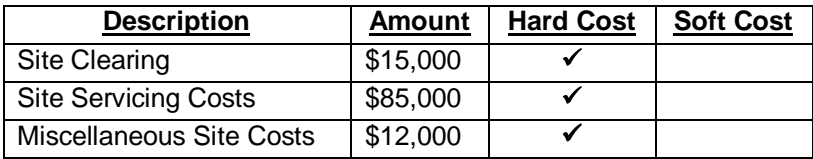

#### **Construction sub folder**

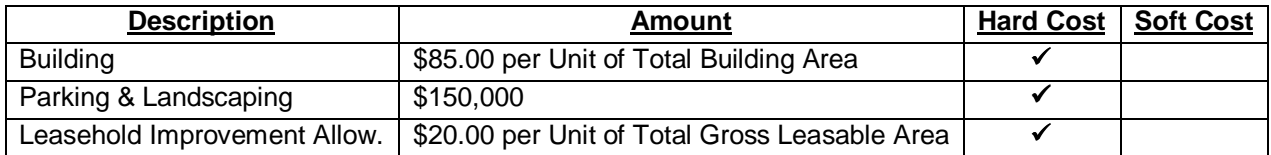

## **Professional Fees sub folder**

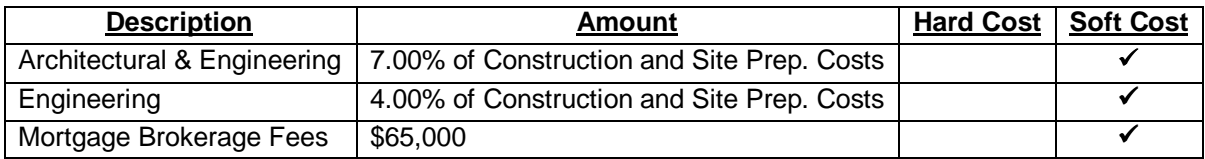

#### **City Fees sub folder**

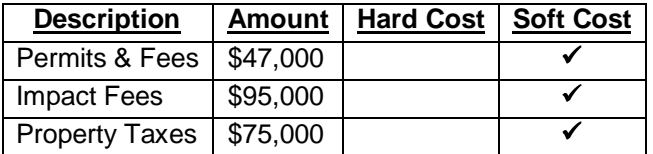

#### **Miscellaneous sub folder**

## **Miscellaneous costs**

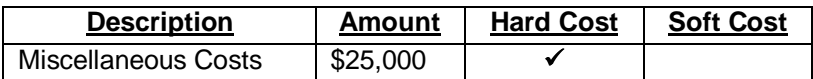

## **Contingency Allowance**

7.00% of Land, Dev. & Financing Costs

## **Construction Financing Folder**

Equity: \$700,000 Interest Rate: 8.00%

Development Time Pre-Construction Period: 5 Months Construction Time: 9 Months Sales Period: 7 Months Lease-up Period: 6 Income: 0.50 Operating Expenses: 0.50 Leasing Expenses: 0.50

## **Selling Expenses Folder**

# **Real Estate Commission**

5.00% of Sale Price

## **Selling Expenses**

Marketing & Advertising: \$30,000 Legal Fees: \$25,000

#### **Leasing Fees**

Leasing Fee: \$75,000

## **Income & Expenses folder**

## **Income & Expenses during the Lease-up Period sub folder**

Lease-up Period: 6 months

#### **Income**

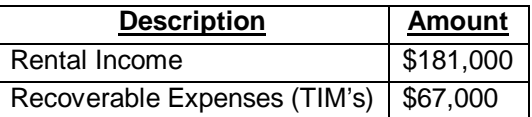

## **Operating Expenses**

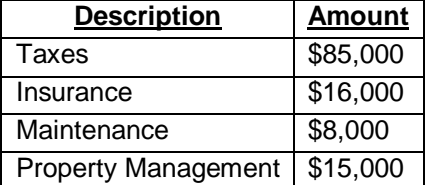

#### **Stabilized Income & Expense Statement sub folder**

## **Income**

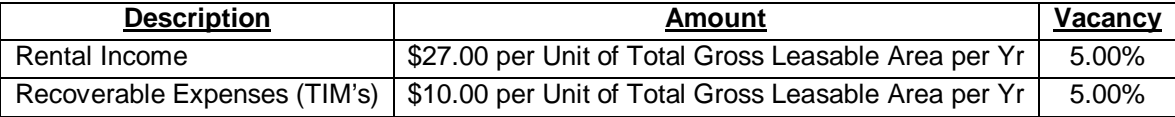

## **Operating Expenses**

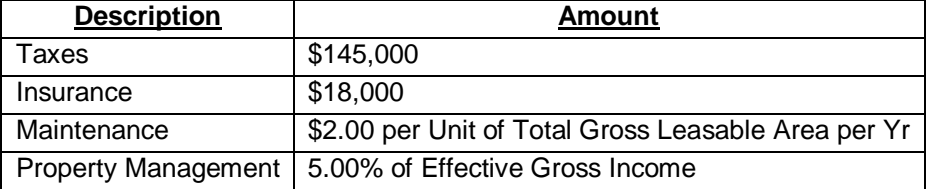

## **Permanent Financing Folder**

Loan/Value Ratio: 75.00% Debt Service Ratio: 1.25

#### **Mortgage Details**

Nominal Annual Interest Rate: 6.750% Amortization Period (Years): 25

#### **Mortgage Settings**

Payment Frequency: Monthly Payment Made At: End of Period Compounding Frequency: Monthly

## **Sales Folder**

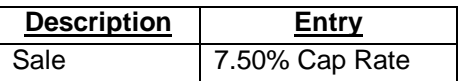

# **INSTRUCTIONS FOR ENTERING THE PROJECT INTO DEVELOPER PRO**

#### **Getting started**

The first step is to open the Developer Pro Template "Quick Proforma Retail" as follows:

- 1. Open Developer Pro.
- 2. Select the Investit Templates folder

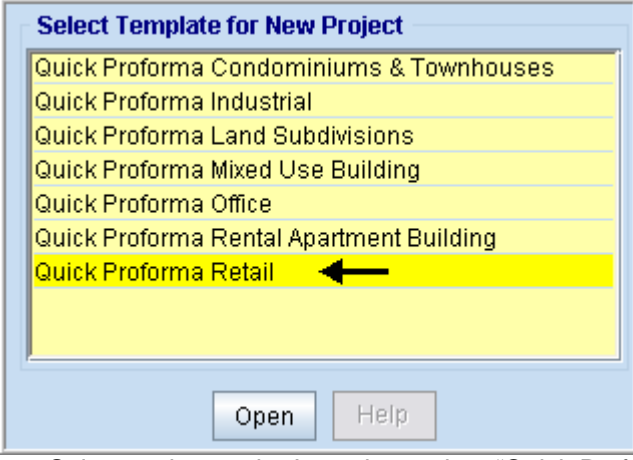

3. Select and open the Investit template "Quick Proforma Retail"

## **Entering the project data and information**

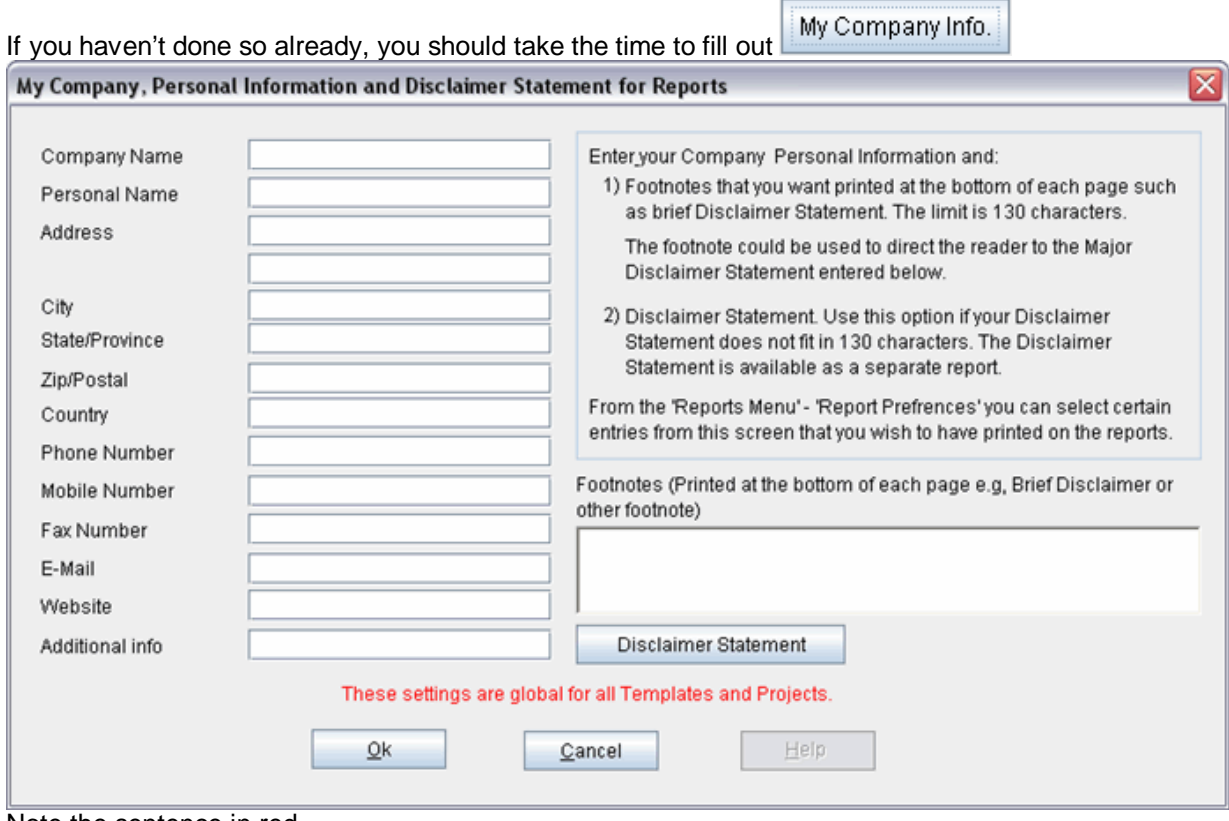

Note the sentence in red

# **PROJECT INFO Folder**

- 1. Enter the Property Name: Sterling Plaza
- 2. Enter Description: 21000 Sq. Ft Retail Center
- 3. Enter Building Area: 22,500 Sq. Ft
- 4. Enter Gross Leasable Area: 21,000 Sq. Ft
- 5. Enter Land Area: 80,000 Sq. Ft
- 6. Enter Frontage: 300 Ft

The Project Info screen should look like this;

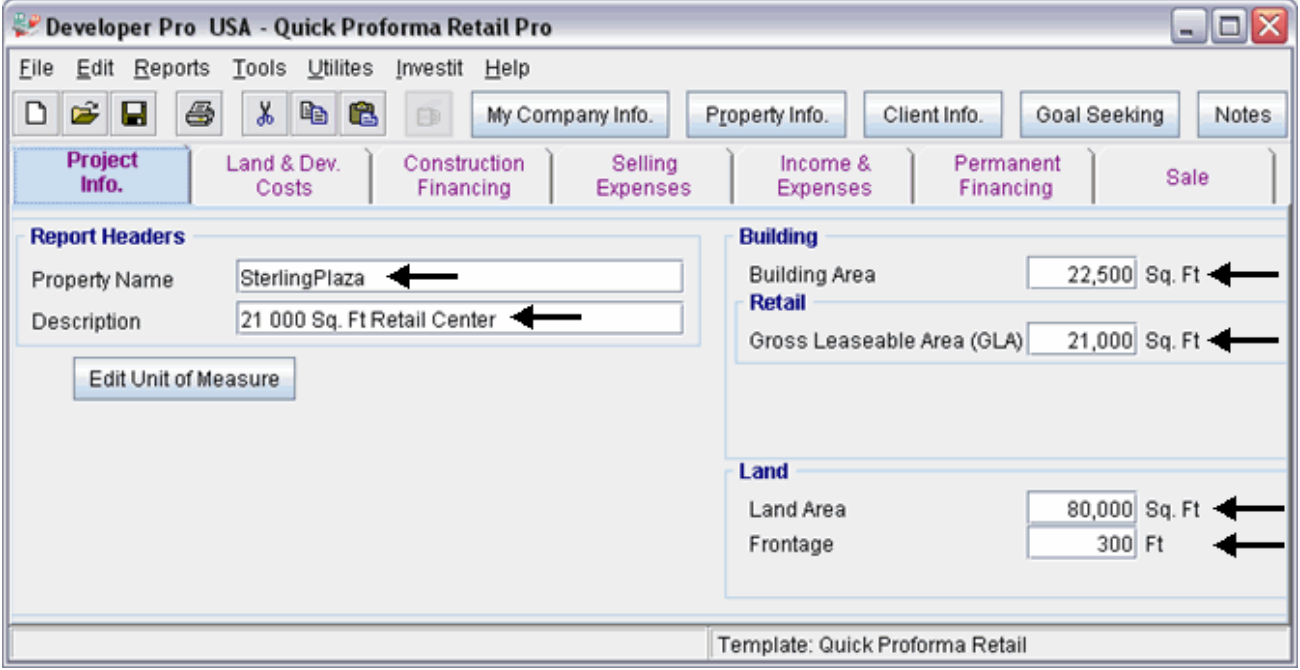

## **LAND & DEV. COSTS folder**

## **Land Costs sub folder**

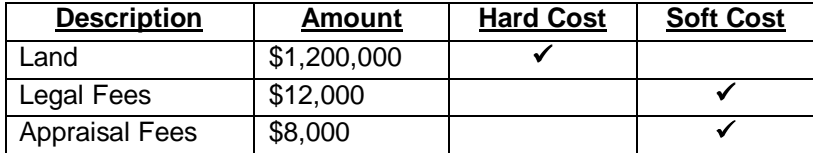

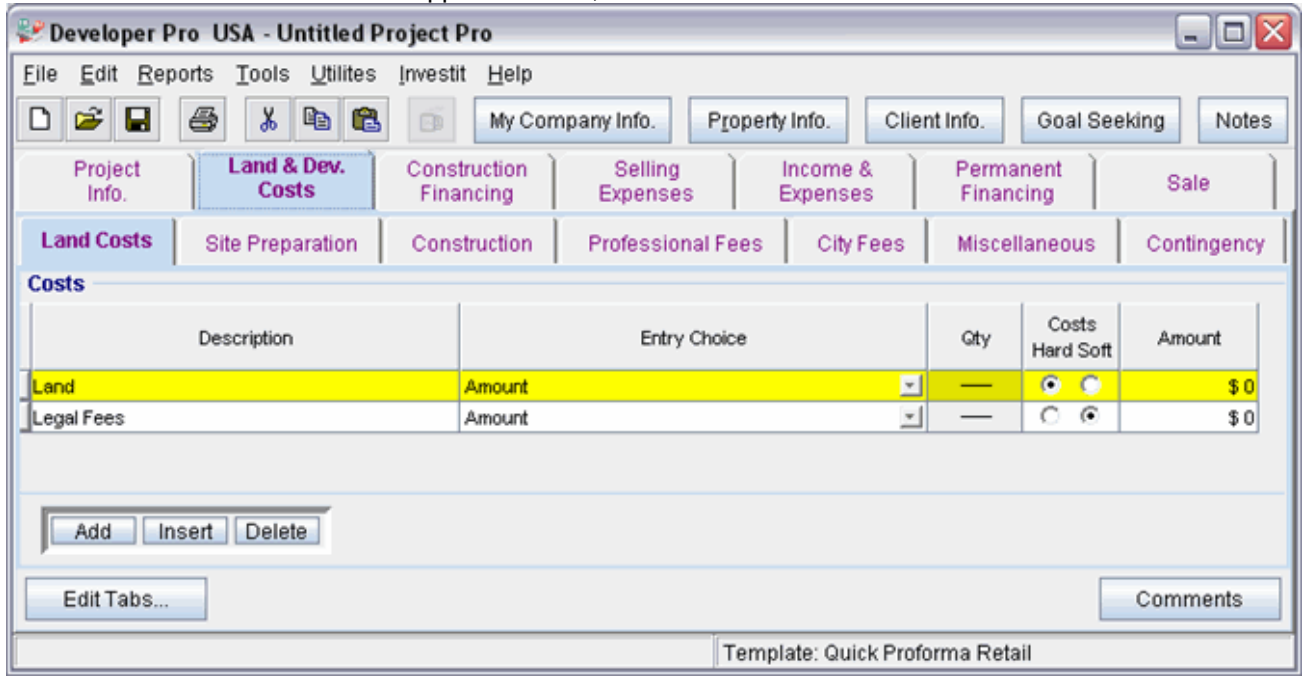

The Land Costs sub folder should appear like this;

Instructions for entering the Land Costs

- 1. Select row with Description 'Land'
- 2. Enter the Amount: \$1,200,000
- 3. Select row with Description 'Legal Fees'
- 4. Enter the Amount: \$12,000
- 5. Select row with Description 'Appraisal Fees'
- 6. Enter the Amount: \$8,000

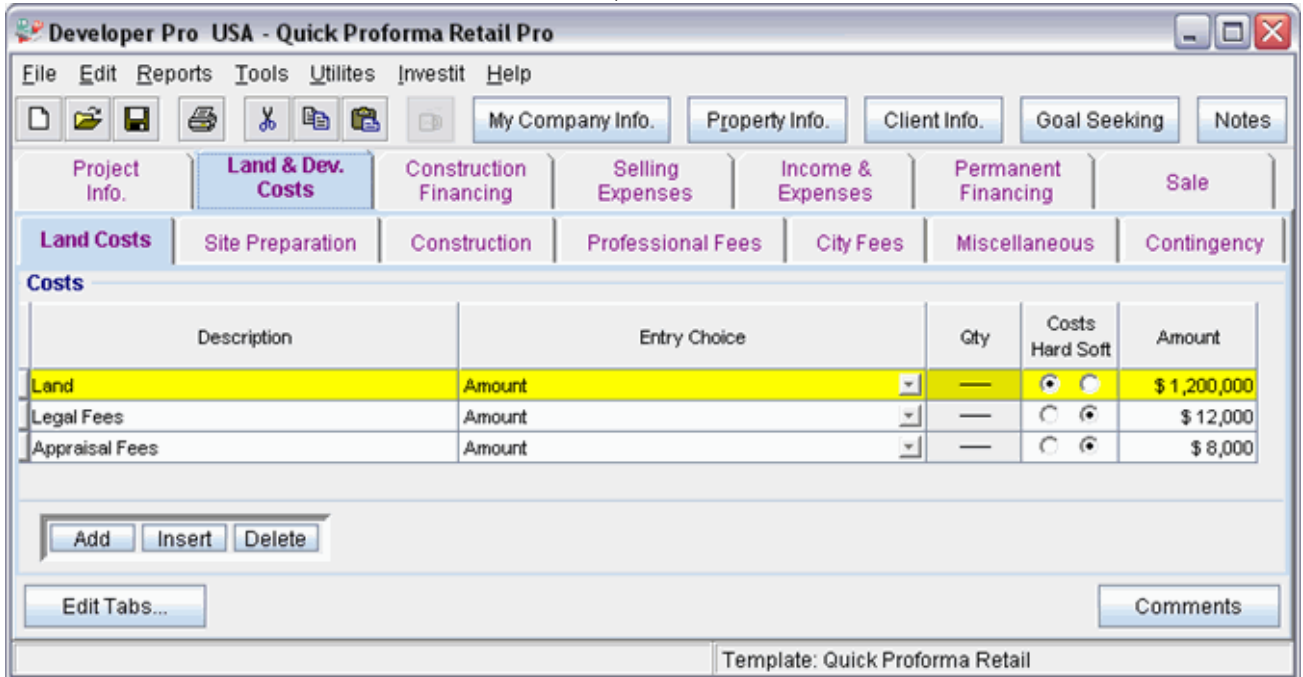

The Land Costs sub folder should now look like this;

Click on the Site Preparation tab to go to the Site Preparation sub folder

# **Site Preparation sub folder**

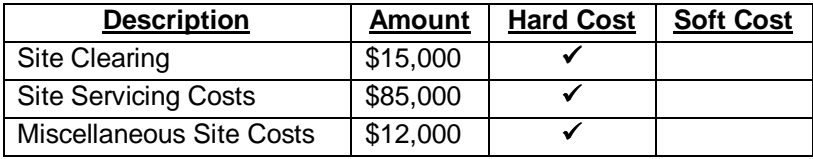

The Site Preparation sub folder should look like this;

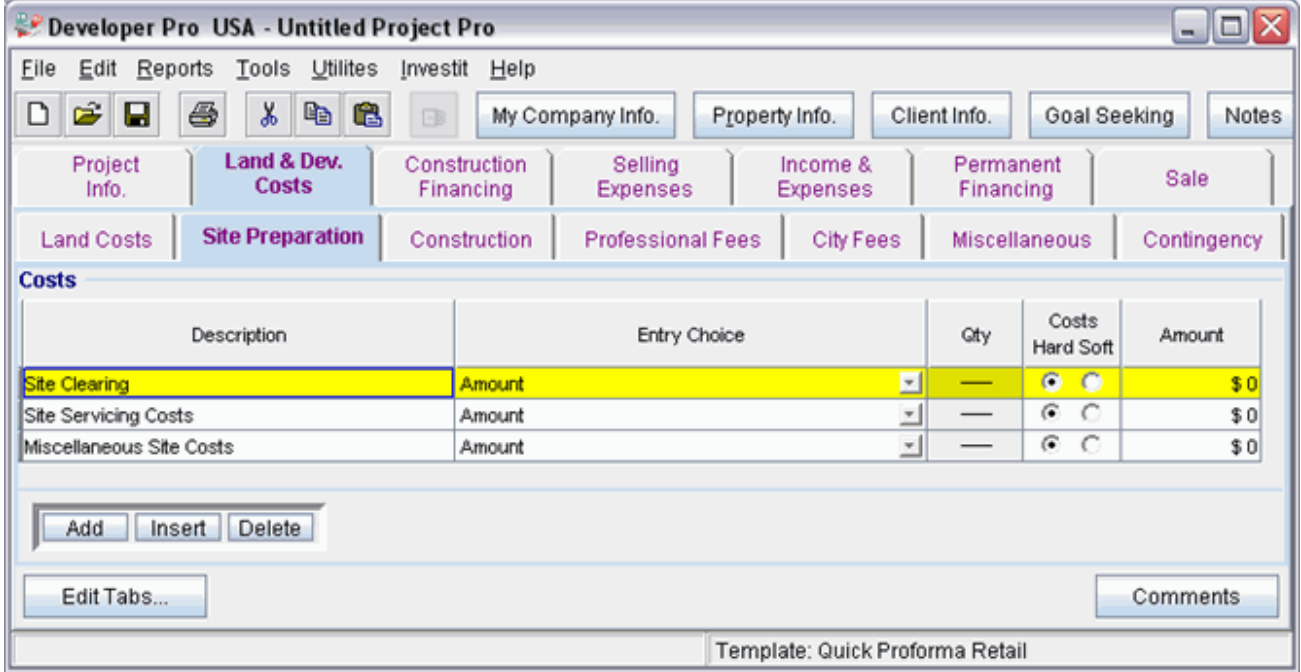

Instructions for entering the Site Preparation

- 1. Select row with Description 'Site Clearing'
- 2. Enter the Amount: \$15,000
- 3. Select row with Description 'Site Servicing Costs'
- 4. Enter the Amount: \$85,000
- 5. Select row with Description 'Miscellaneous Site Costs'
- 6. Enter the Amount: \$12,000

The Site Preparation sub folder should now look like this;

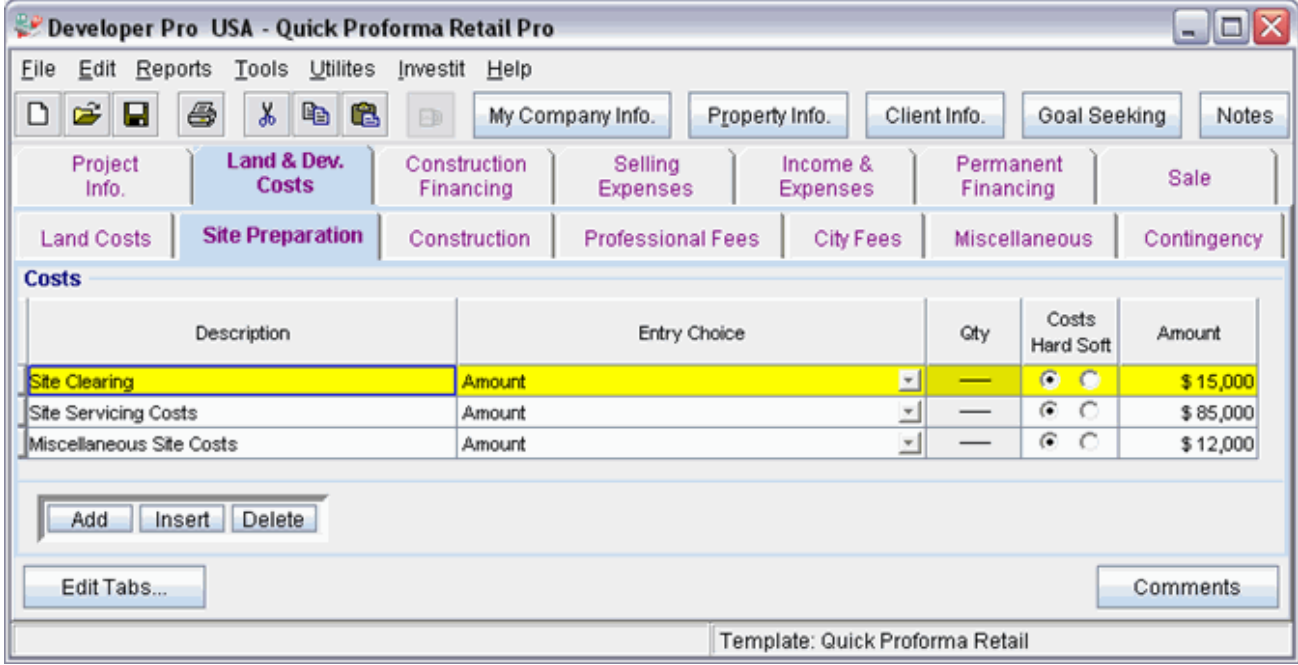

Click on the Construction tab to go to the Construction sub folder

## **Construction sub folder**

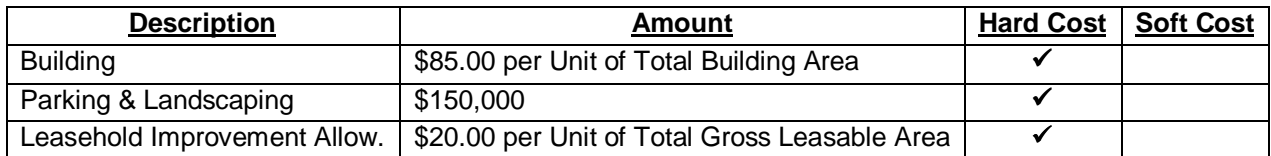

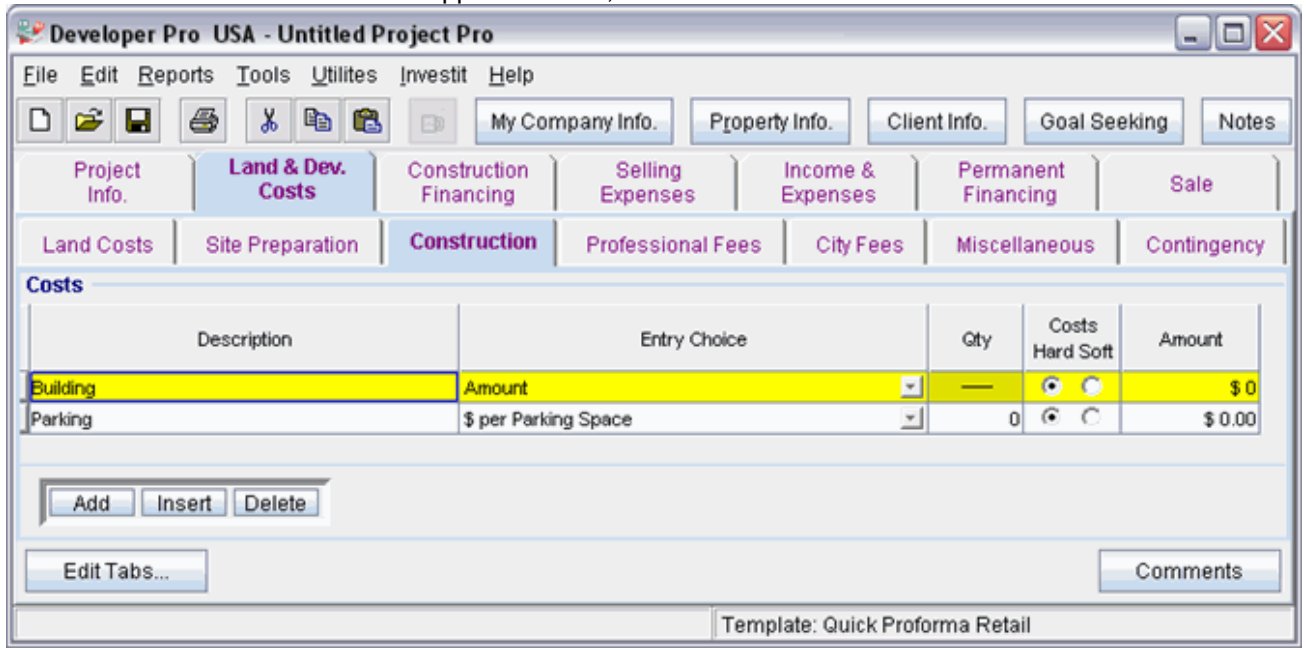

The Construction sub folder should appear like this;

Steps for entering the Construction Costs

- 1. Select row with Description 'Building'
- 2. Select Entry Choice: "\$ per Unit of Total Building Area"
- 3. Enter the Amount: \$85.00
- 4. Select row with Description 'Parking'
- 5. Enter Description "Parking & Landscaping"
- 6. Enter the Amount: \$150,000

7. Click on the  $\begin{array}{|c|c|c|}\n\hline\n\text{Add} & \text{button to add a new row}\n\end{array}$ 

- 8. Enter Description "Leasehold Improvement Allow."
- 9. Select the Entry Choice '\$ per Unit of Gross Leasable Area"
- 10. Enter the Amount: \$20.00

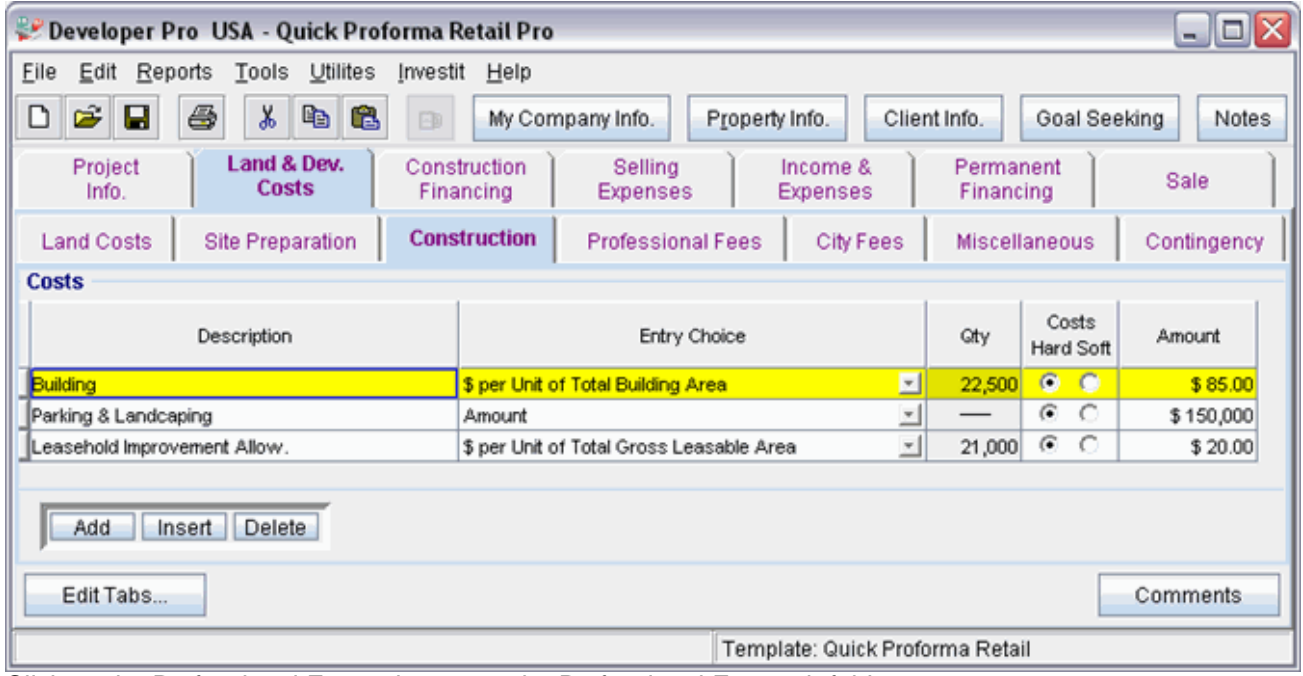

The Construction folder should now look like this;

Click on the Professional Fees tab to go to the Professional Fees sub folder

# **Professional Fees sub folder**

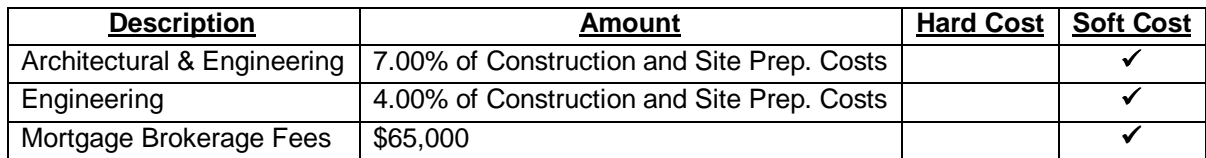

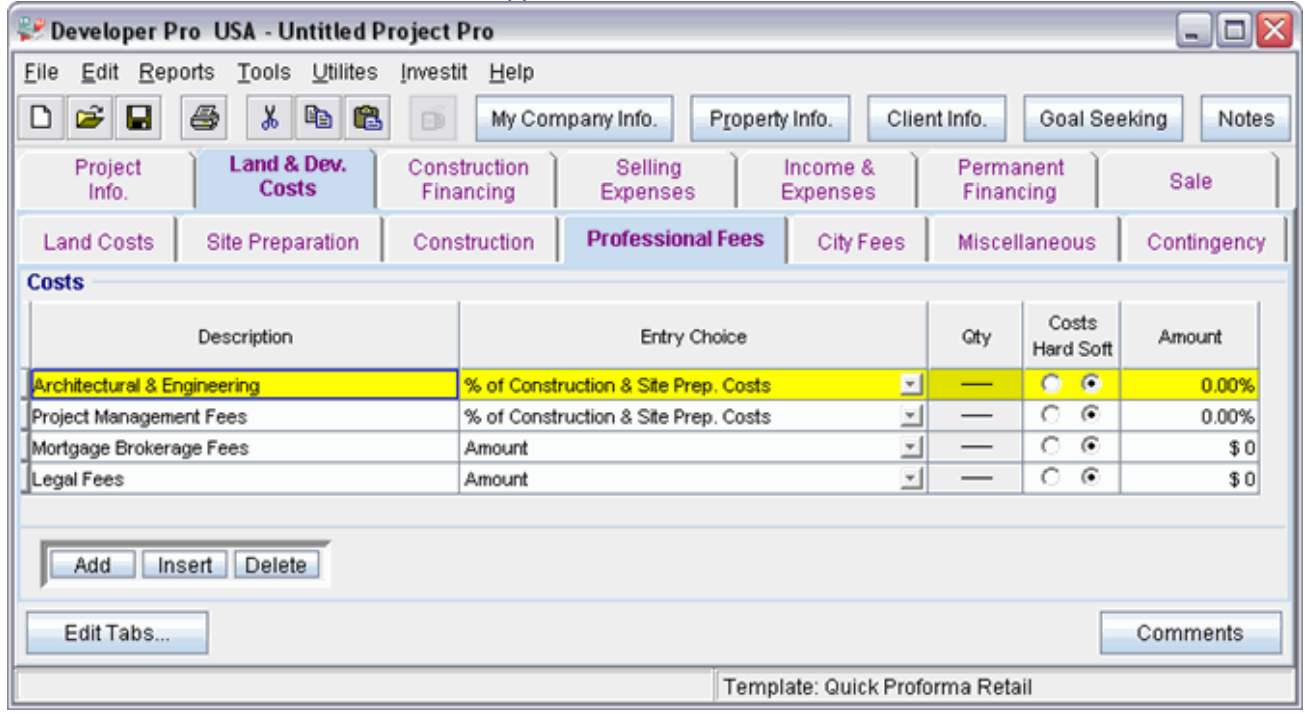

The Professional Fees sub folder should appear like this;

Steps for entering the Professional Fees

- 1. Select row with Description 'Architectural & Engineering'
- 2. Enter the Amount: 7.00%
- 3. Select row with Description 'Project Management Fees'
- 4. Enter the Amount: 4.00%
- 5. Select row with Description 'Mortgage Brokerage Fees'
- 6. Enter the Amount: \$65,000
- 7. Select row with Description 'Legal Fees'
- 8. Click on the Delete button

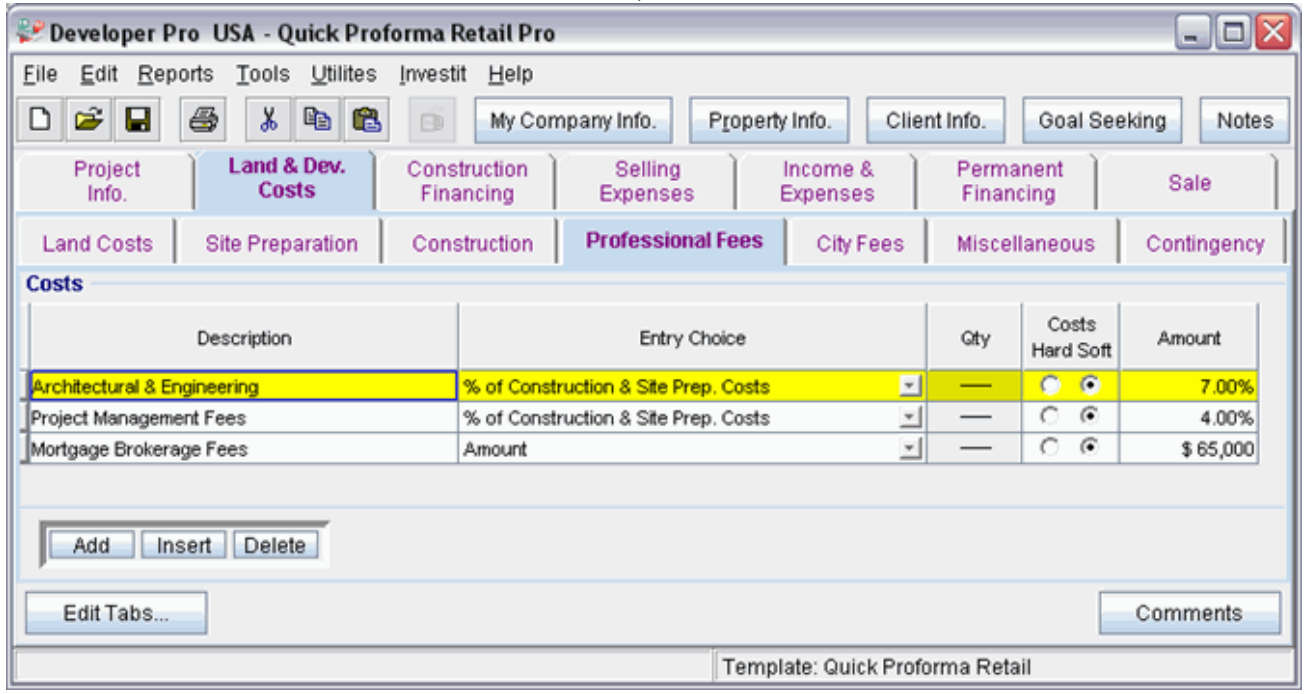

The Professional Fees sub folder should look like this;

Click on the City Fees tab to go to the City Fees sub folder

# **City Fees sub folder**

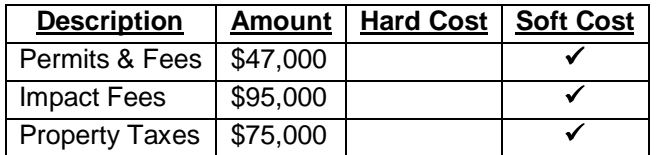

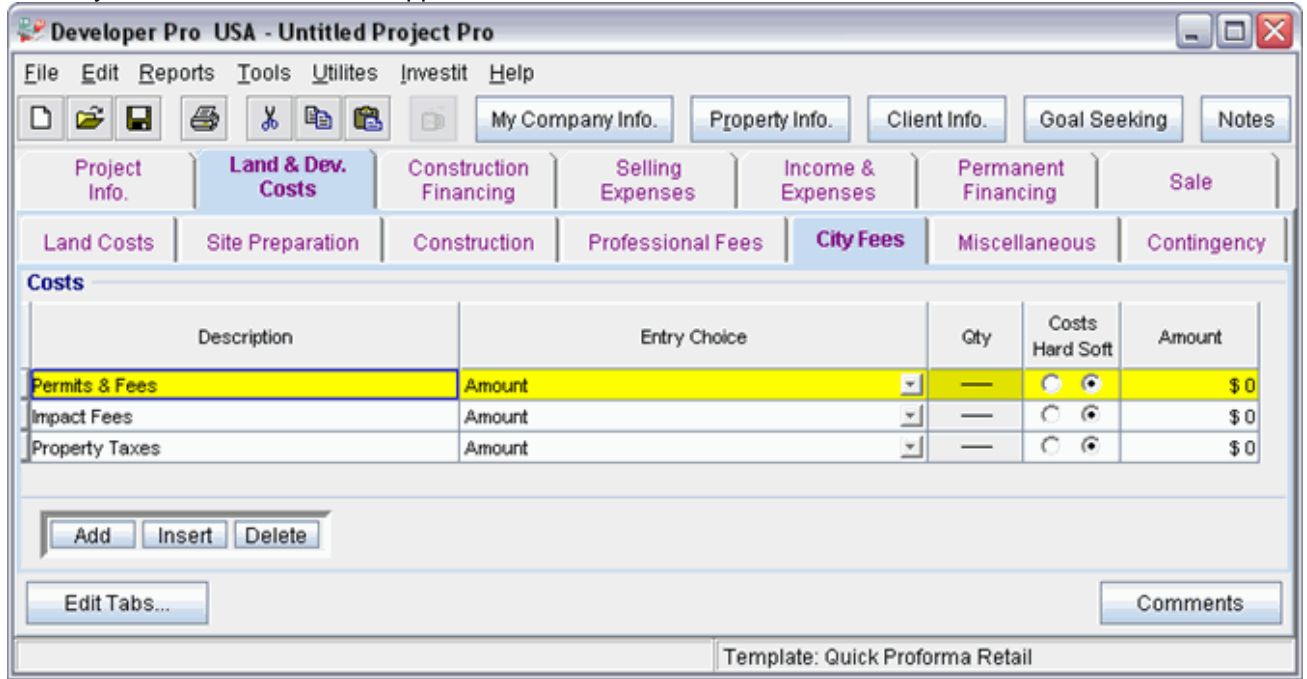

The City Fees sub folder should appear like this;

Steps for entering the City Fees

- 1. Select row with Description 'Permits & Fees'
- 2. Enter the Amount: \$47,000
- 3. Select row with Description 'Impact Fees'
- 4. Enter the Amount: \$95,000
- 5. Select row with Description 'Property Taxes'
- 6. Enter the Amount: \$75,000

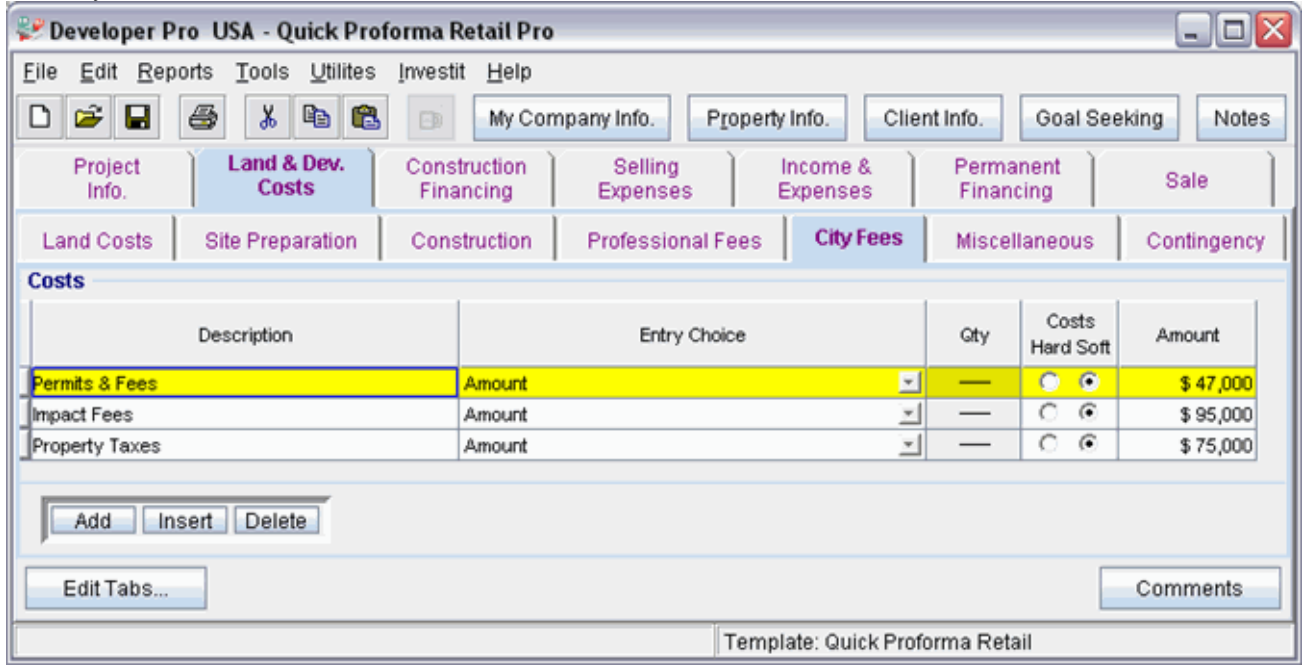

The City Fees sub folder should look like this;

Click on the Miscellaneous tab to go the Miscellaneous sub folder

# **Miscellaneous sub folder**

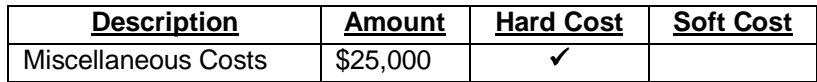

# The Miscellaneous sub folder should appear like this;

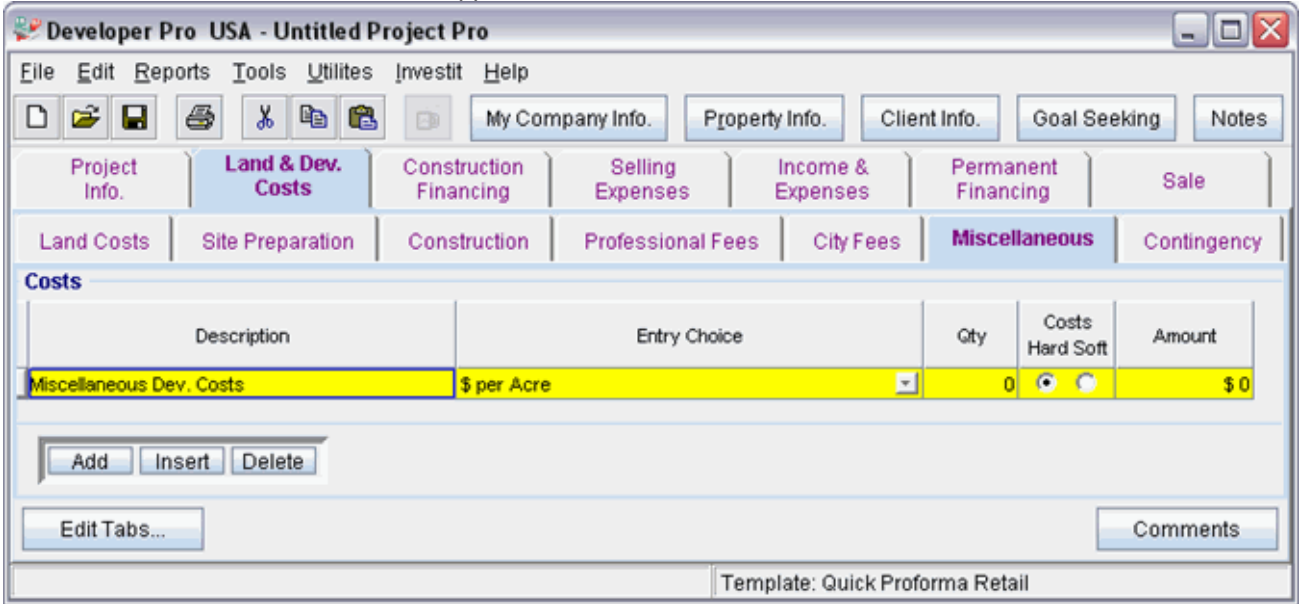

Steps for entering the Miscellaneous

- 1. Select row with Description 'Miscellaneous costs'
- 2. Select Entry Choice 'Amount'
- 3. Enter the Amount: \$25,000

The Miscellaneous sub folder should now look like this;

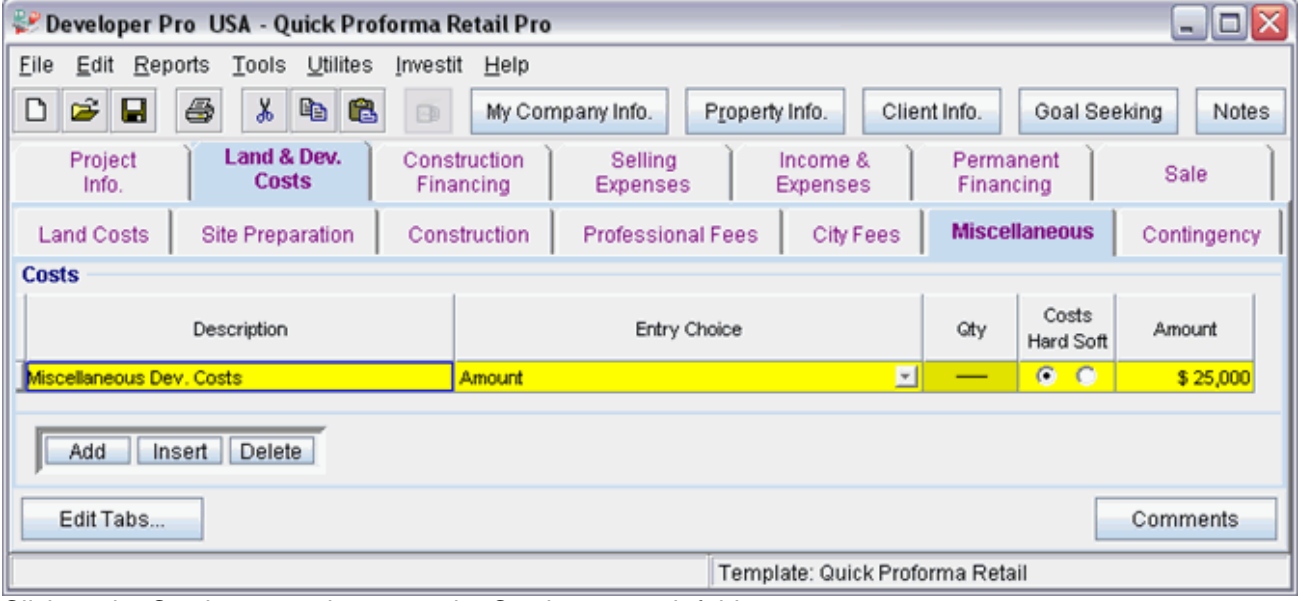

Click on the Contingency tab to go to the Contingency sub folder

# **Contingency Allowance**

7.00% of Land, Dev. & Financing Costs

The Contingency sub folder should appear like this;

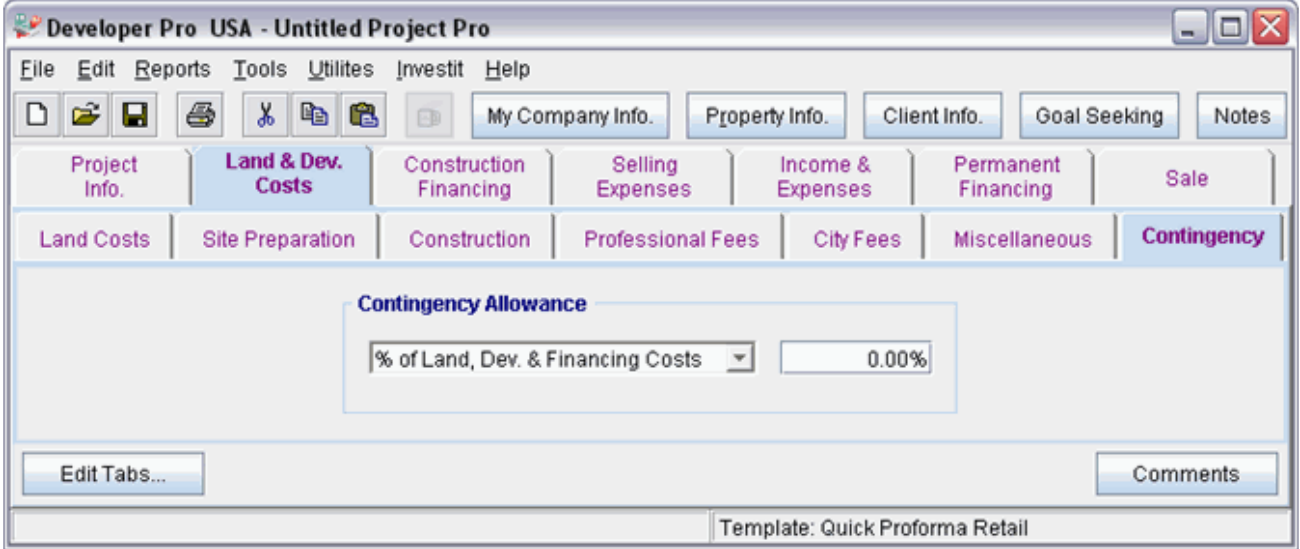

Steps for entering the Contingency

1. Enter the Amount: 7.00%

The Contingency folder should now appear like this;

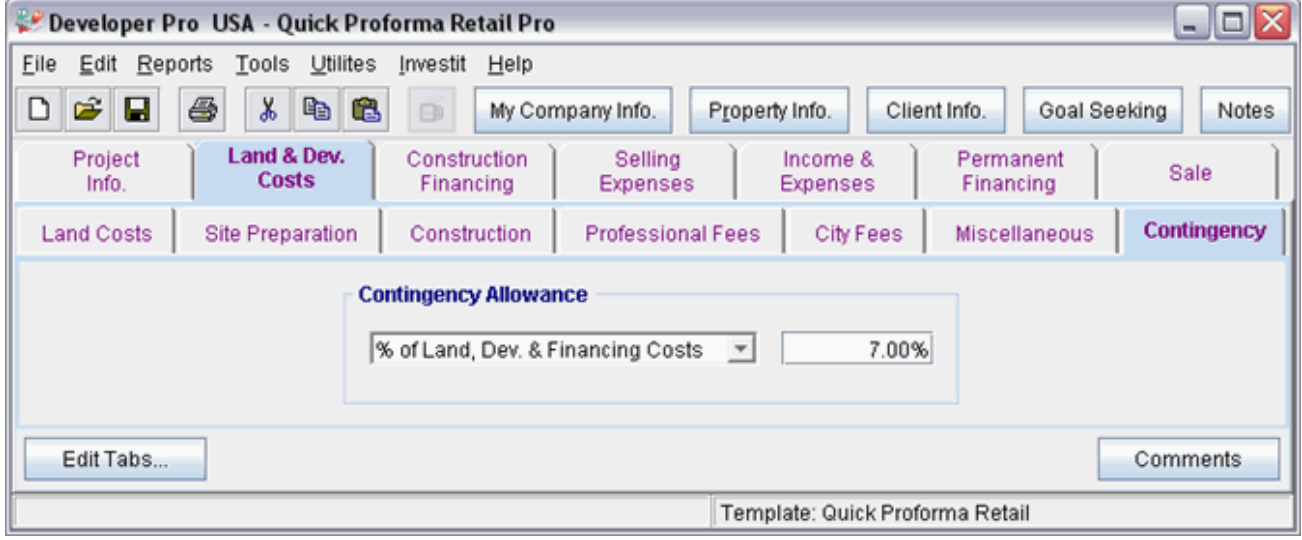

Click on the Construction Financing tab to go to the Construction Financing Folder

## **CONSTRUCTION FINANCING FOLDER**

Equity: \$700,000 Interest Rate: 8.00%

Development Time Pre-Construction Period: 5 Months Construction Time: 9 Months Sales Period: 7 Months Lease-up Period: 6 Income: 0.50 Operating Expenses: 0.50 Leasing Expenses: 0.50

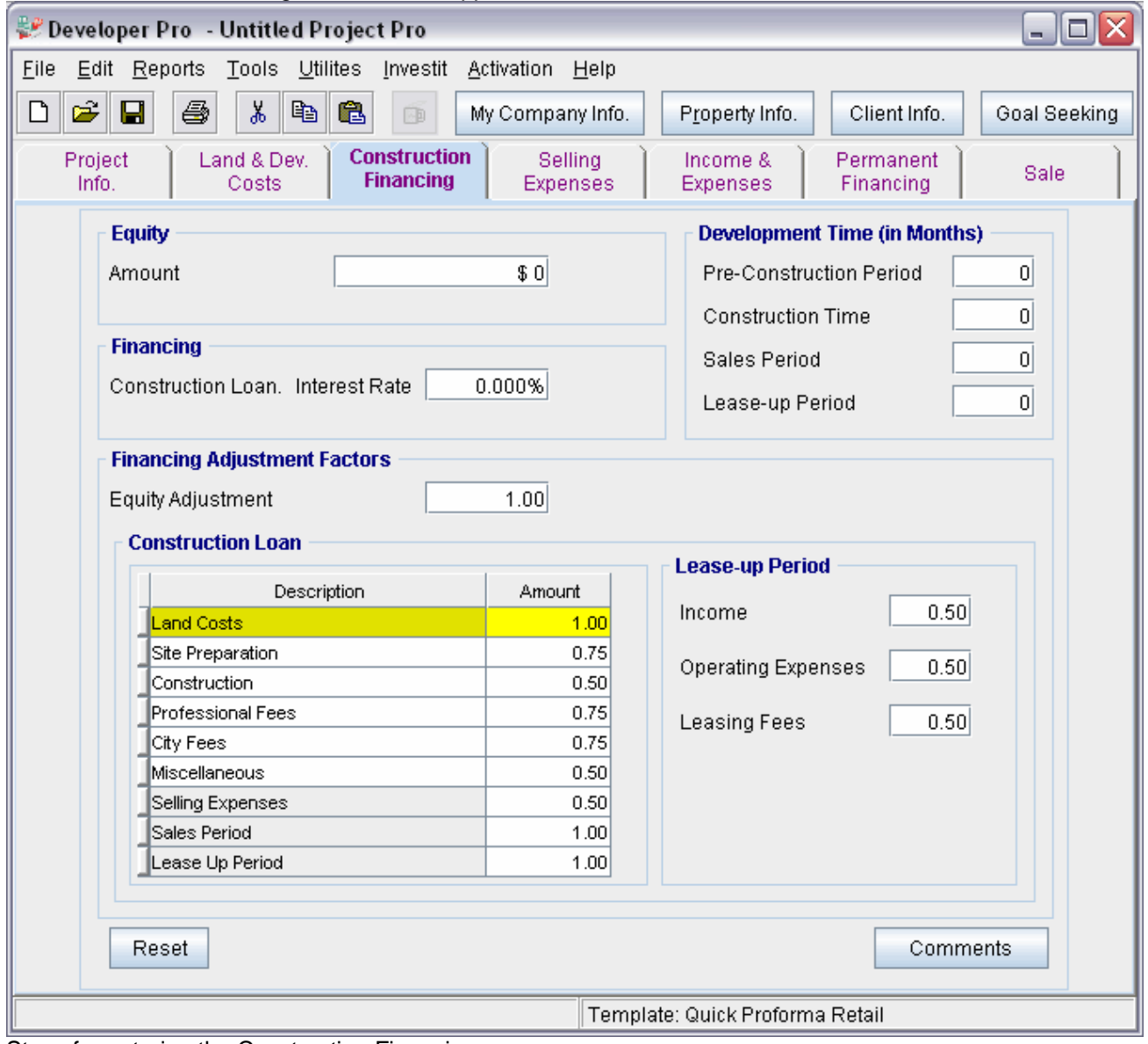

The Construction Financing Folder should appear like this;

Steps for entering the Construction Financing

- 1. Enter the Equity Amount: \$700,000
- 2. Enter the Construction Loan. Interest Rate: 8.00%
- 3. Enter the Pre-Construction Period: 5 Months
- 4. Enter the Construction Time: 9 Months
- 5. Enter the Sales Period: 7 Months
- 6. Enter the Lease-up Period: 6 Months

7. Enter the Lease-up Period:

Income: 0.50 Operating Expenses: 0.50 Leasing Fees: 0.50

The Construction Financing Folder should look like this;

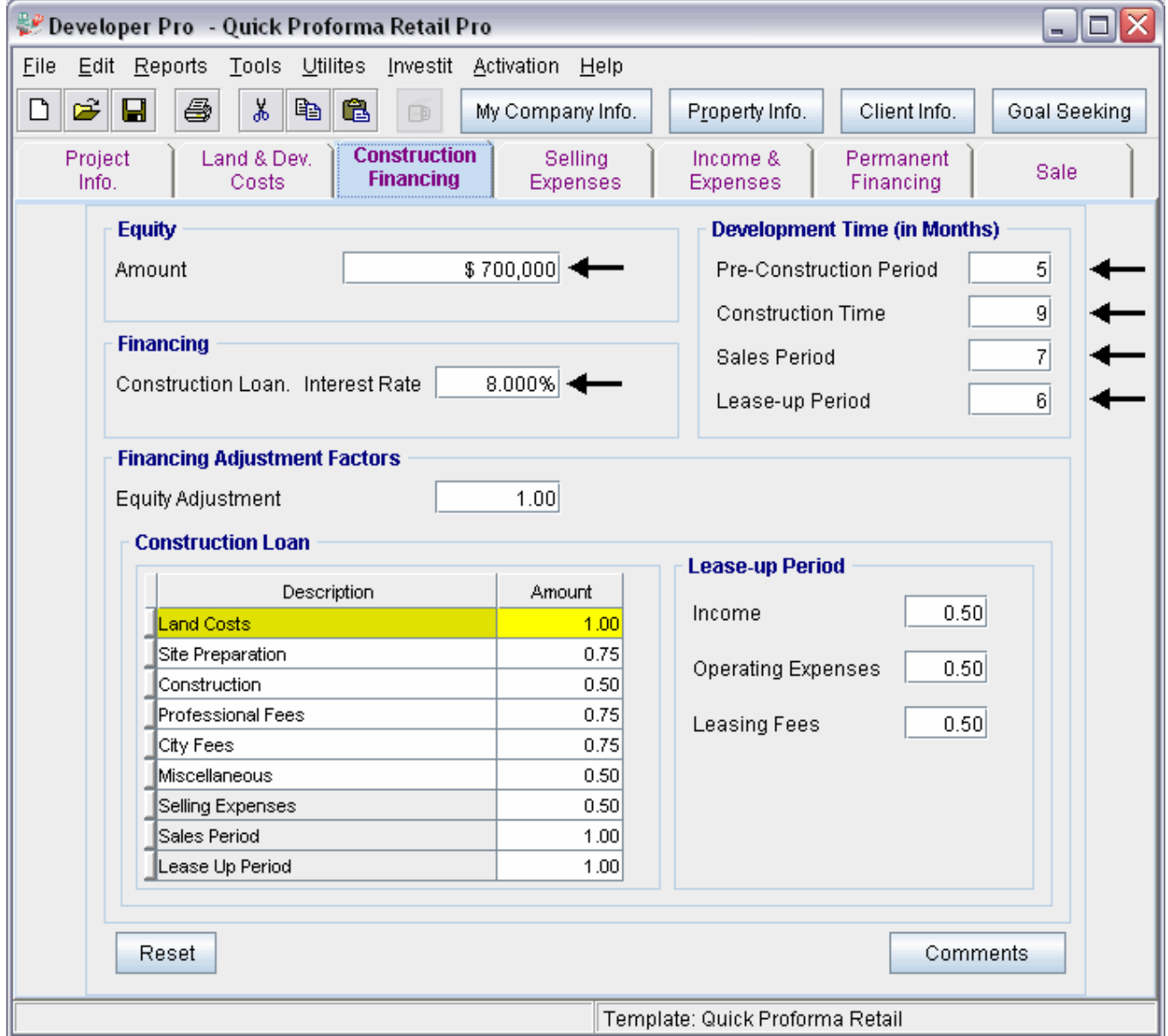

Click on the Selling Expenses tab to go to the Selling Expenses folder

# **SELLING EXPENSES Folder**

## **Real Estate Commission**

5.00% of Sale Price

## **Selling Expenses**

Marketing & Advertising: \$30,000 Legal Fees: \$25,000

**Leasing Fees** 

Leasing Fee: \$75,000

## **Real Estate Commission**

5.00% of Sale Price

The Real Estate Commission should appear like this;

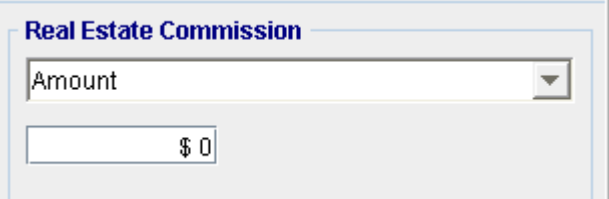

Entering the Real Estate Commission

- 1. Select "Fixed % of Sale Price" from the scroll down menu
- 2. Enter the Amount: 5.00%

The Real Estate Commission should now look like this;

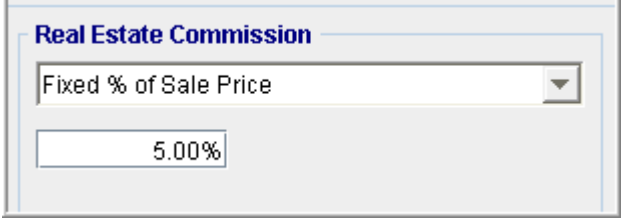

**Selling Expenses**  Marketing & Advertising: \$30,000

Legal Fees: \$25,000

The Selling Expenses should appear like this;

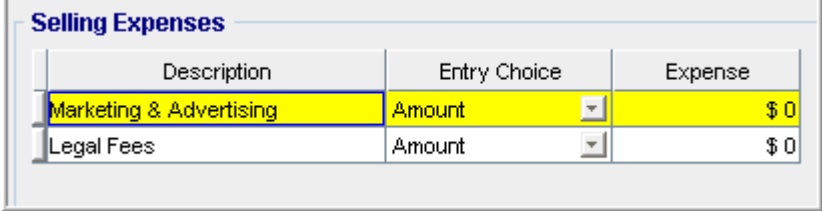

Entering the Selling Expenses

- 1. Select row 1 'Marketing & Advertising'
- 2. Enter Expense: \$25,000
- 3. Select row 2: 'Legal Fees'
- 4. Enter Expense: \$25,000

The Selling Expenses should now appear like this;

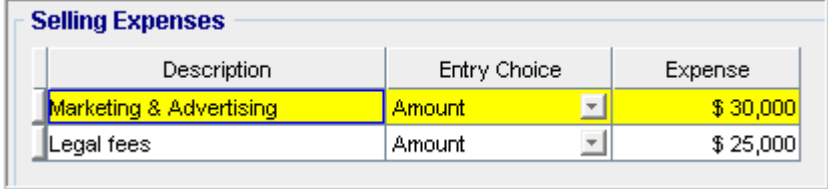

## **Leasing Fees**

Leasing Fee: \$75,000

The Leasing Fees should appear like this;

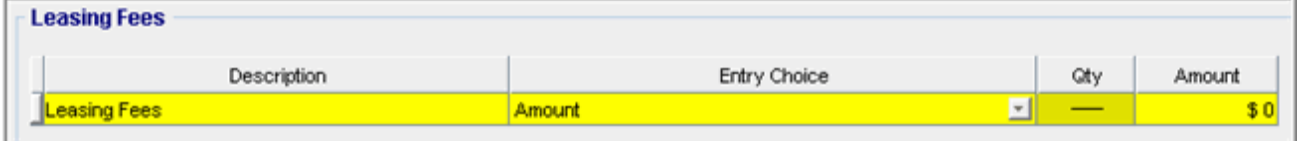

## Enter Amount: \$75,000

The Leasing Fees should now look like this;

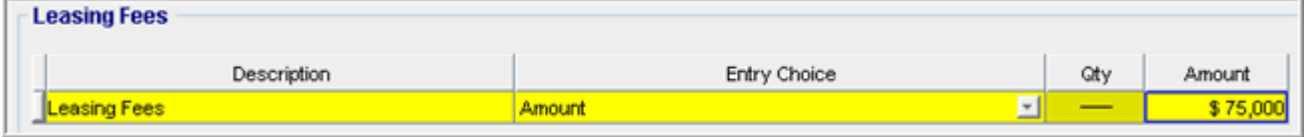

Click on the Income & Expenses tab to go to the Income & Expenses folder

#### **INCOME & EXPENSES folder**

## **Income & Expenses during the Lease-up Period sub folder**

Lease-up Period: 6 months

#### **Income**

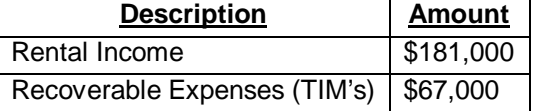

#### **Operating Expenses**

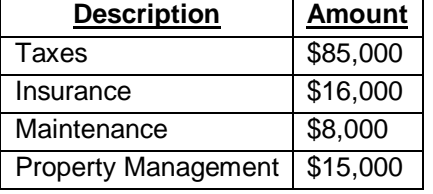

**Note**: The Lease-up Period should already show 6 months from entering the Lease-up period into the Construction Financing Folder.

**Income** 

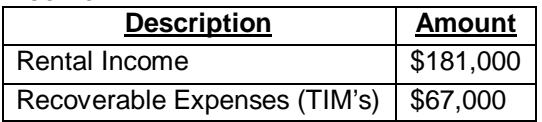

The Income should appear like this;

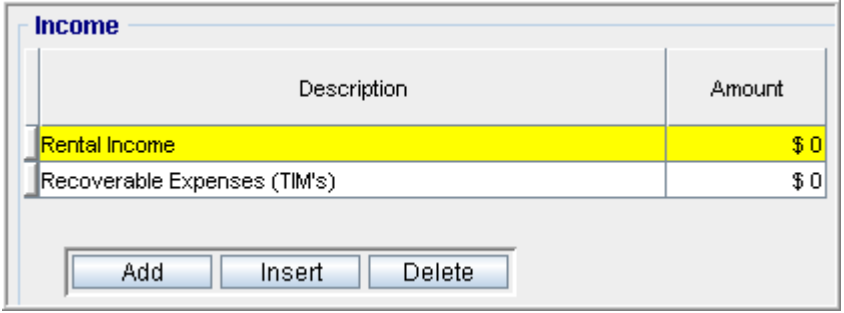

- 1. Select row with Description 'Rental Income'
- 2. Enter Amount: \$181,000
- 3. Select row with Description 'Recoverable Expenses (TIM's)'
- 4. Enter Amount: \$67,000

The Income should now look like this;

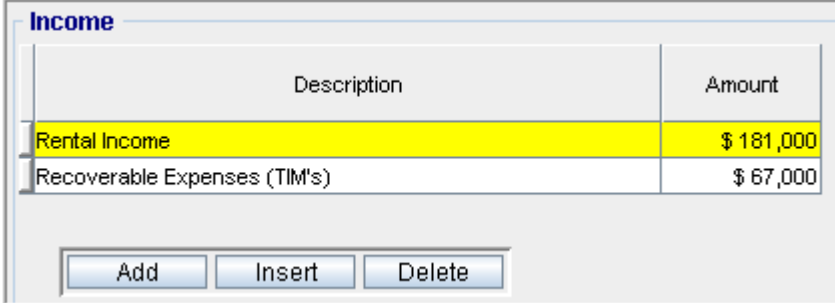

### **Operating Expenses**

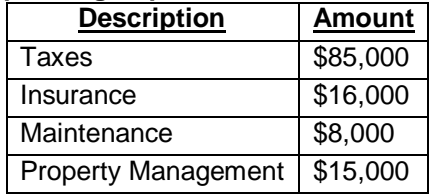

The Operating Expenses should appear like this;

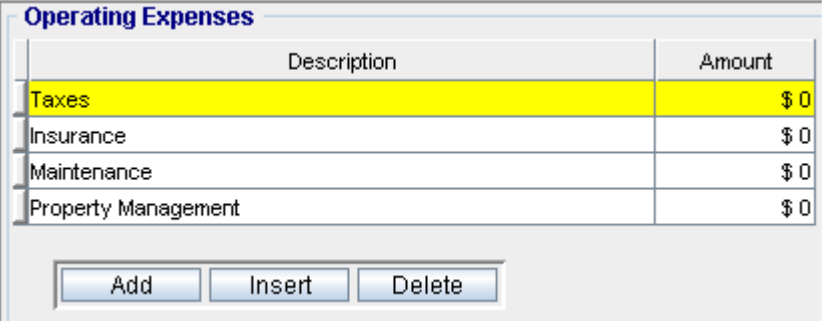

- 1. Select row with Description 'Taxes'
- 2. Enter Amount: \$85,000
- 3. Select row with Description 'Insurance'
- 4. Enter Amount: \$16,000
- 5. Select row with Description 'Maintenance'
- 6. Enter Amount: \$8,000
- 7. Select row with Description 'Property Management'
- 8. Enter Amount: \$15,000

## The Operating Expenses should now look like this;

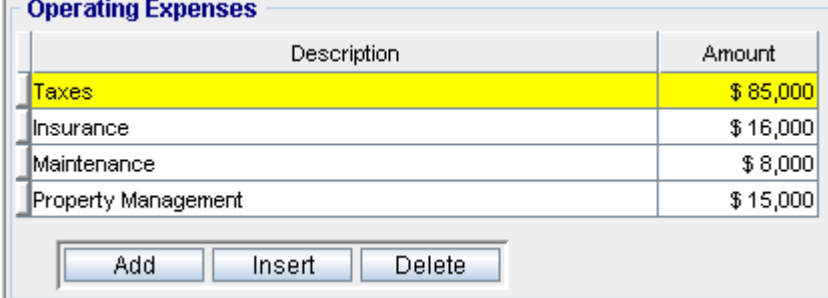

Click on the Stabilized Income & Expense Statement tab to go to the Stabilized Income & Expense Statement sub folder

## **Stabilized Income & Expense Statement sub folder**

#### **Income**

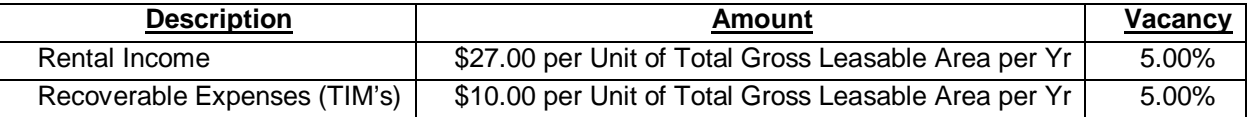

#### **Operating Expenses**

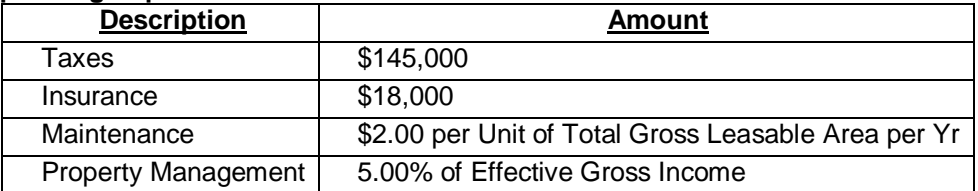

#### **Income**

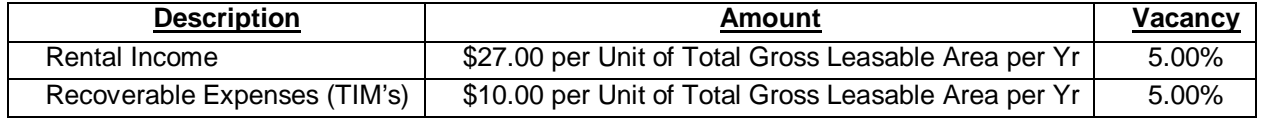

## The Income should appear like this;

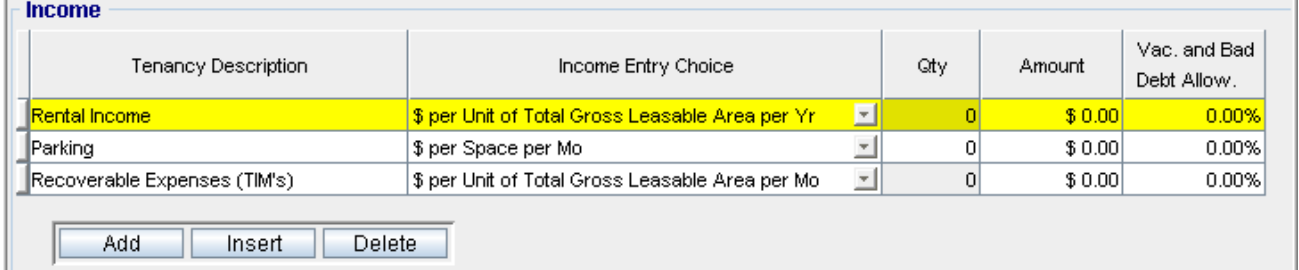

- 1. Select row with Description 'Rental Income'
- 2. Enter Amount: \$27.00
- 3. Enter the 'Vac. And Bad Debt Allow.': 5.00%
- 4. Select row with Description 'Parking'
- 5. Press the Delete button
- 6. Select row with Description 'Recoverable Expenses (TIM's)'
- 7. Select Entry Choice: '\$ per Unit of Total Gross Leasable Area per Yr"
- 8. Enter Amount: \$10.00
- 9. Enter the 'Vac. And Bad Debt Allow.': 5.00%

The Income should now look like this;

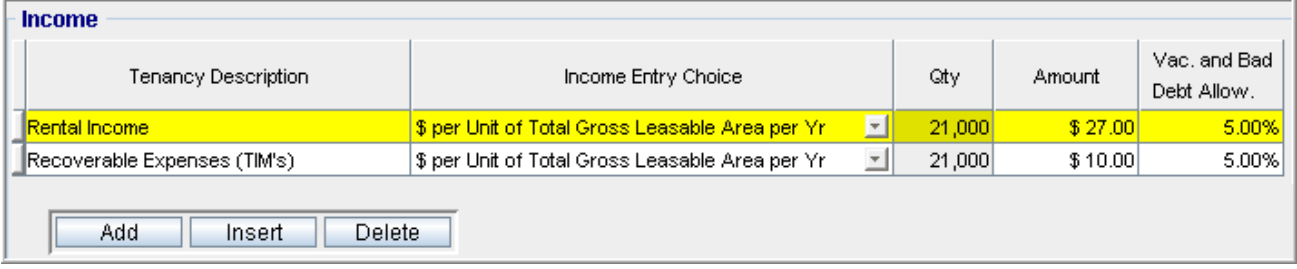

#### **Operating Expenses**

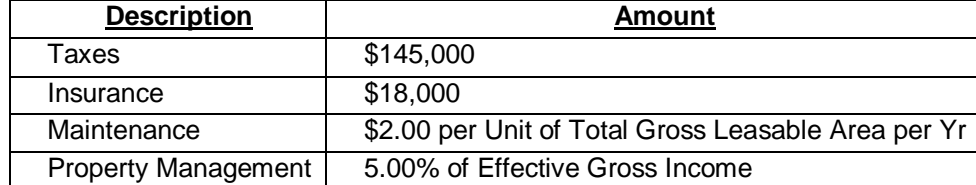

The Operating Expenses should appear like this;

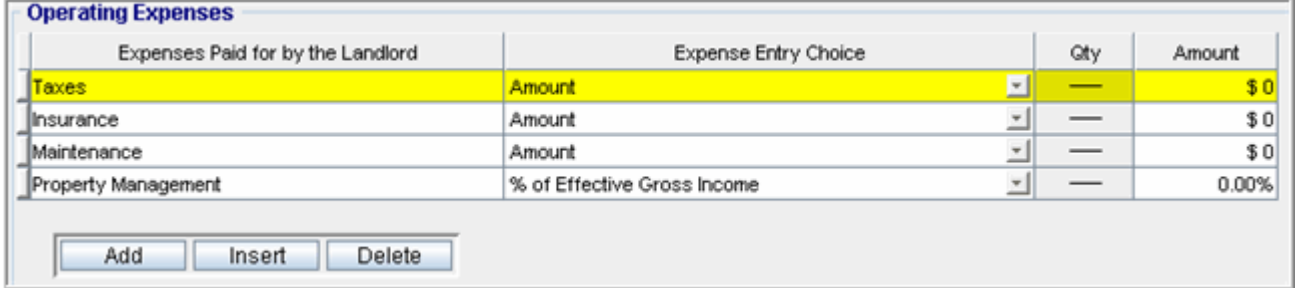

- 1. Select row with Description 'Taxes'
- 2. Enter Amount: \$145,000
- 3. Select row with Description 'Insurance'
- 4. Enter Amount: \$18,000
- 5. Select row with Description 'Maintenance'
- 6. Select Entry Choice: '\$ per Unit of Total Gross Leasable Area per Yr"
- 7. Enter Amount: \$2.00
- 8. Select row with Description 'Property Management'
- 9. Enter Amount: 5.00%

The Operating Expenses should now look like this;

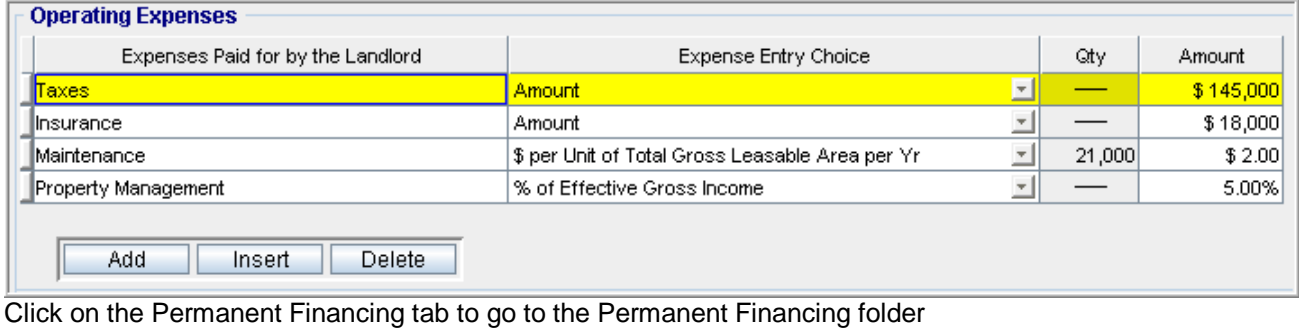

# **PERMANENT FINANCING Folder**

Loan/Value Ratio: 75.00% Debt Service Ratio: 1.25

# **Mortgage Details**

Nominal Annual Interest Rate: 6.750% Amortization Period (Years): 25

## **Mortgage Settings**

Payment Frequency: Monthly Payment Made At: End of Period Compounding Frequency: Monthly

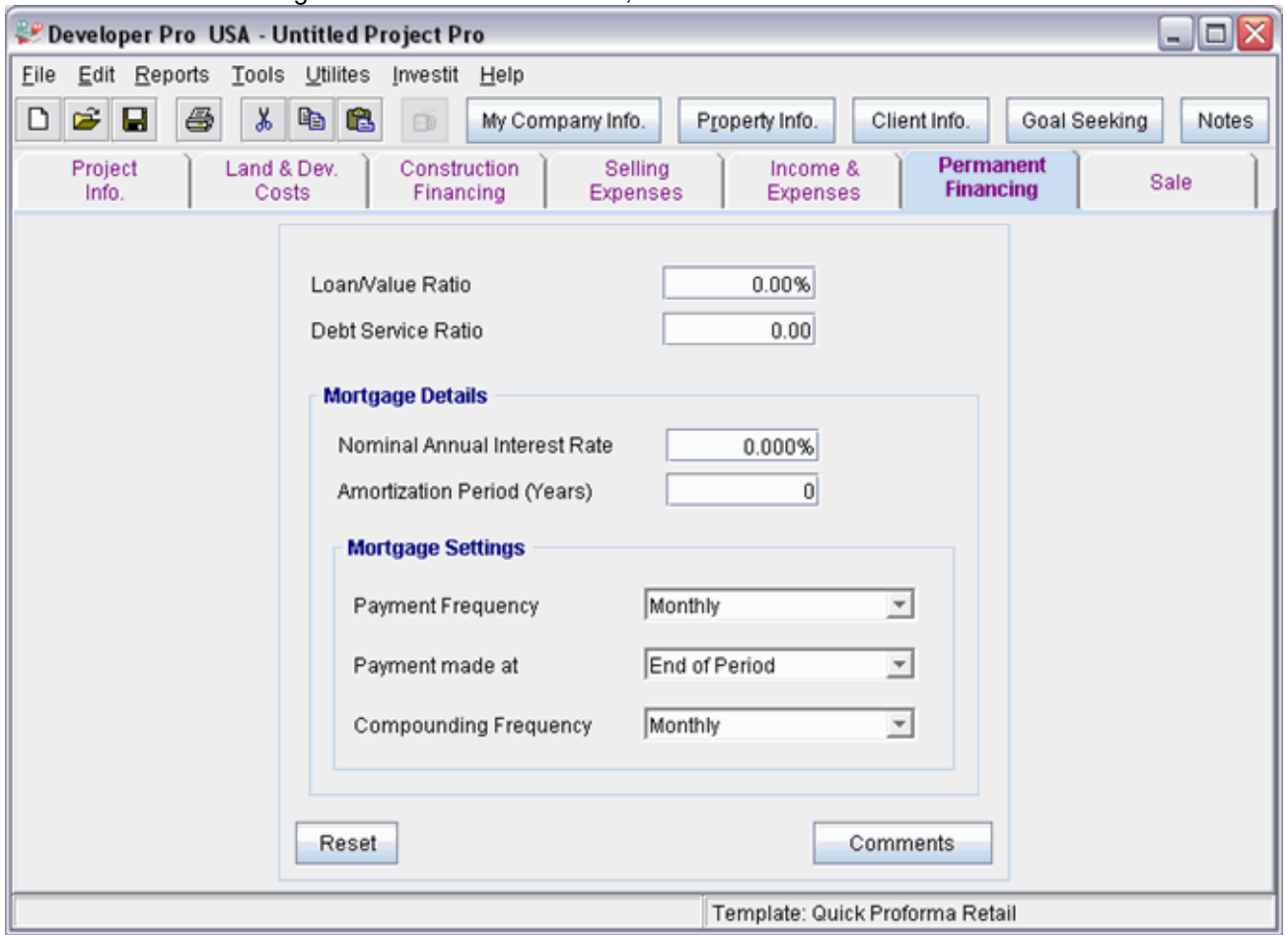

The Permanent Financing Folder should look like this;

- 1. Enter the Loan/Value Ratio: 75.00%
- 2. Enter the Debt Service Ratio: 1.25
- 3. Enter the Nominal Annual Interest Rate: 6.750%
- 4. Enter the Amortization Period (Years): 25

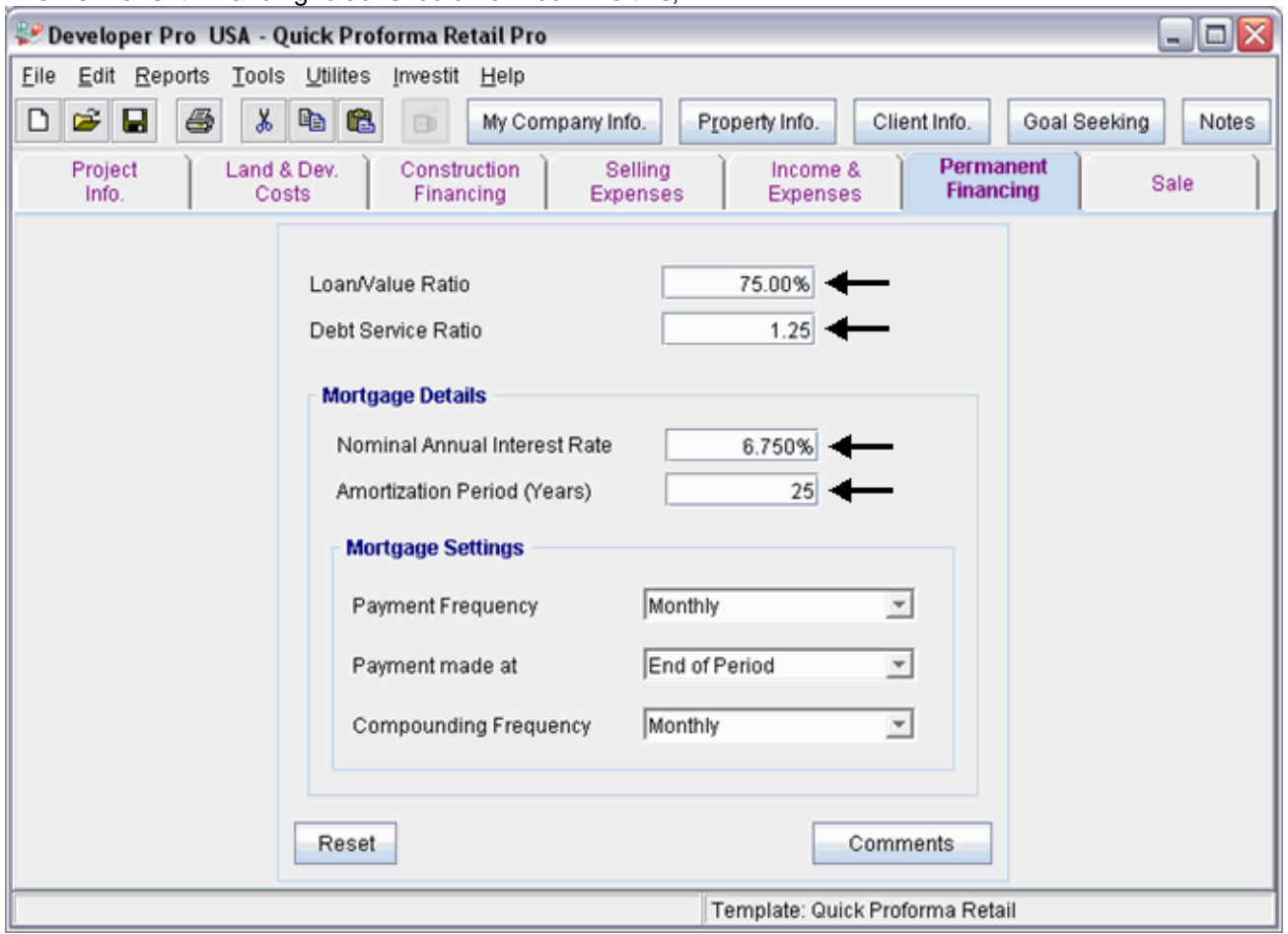

The Permanent Financing folder should now look like this;

Click on the Sale tab to go to the Sale folder

# **SALES Folder**

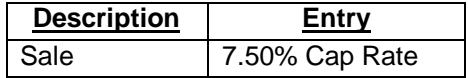

The Sale folder should appear like this;

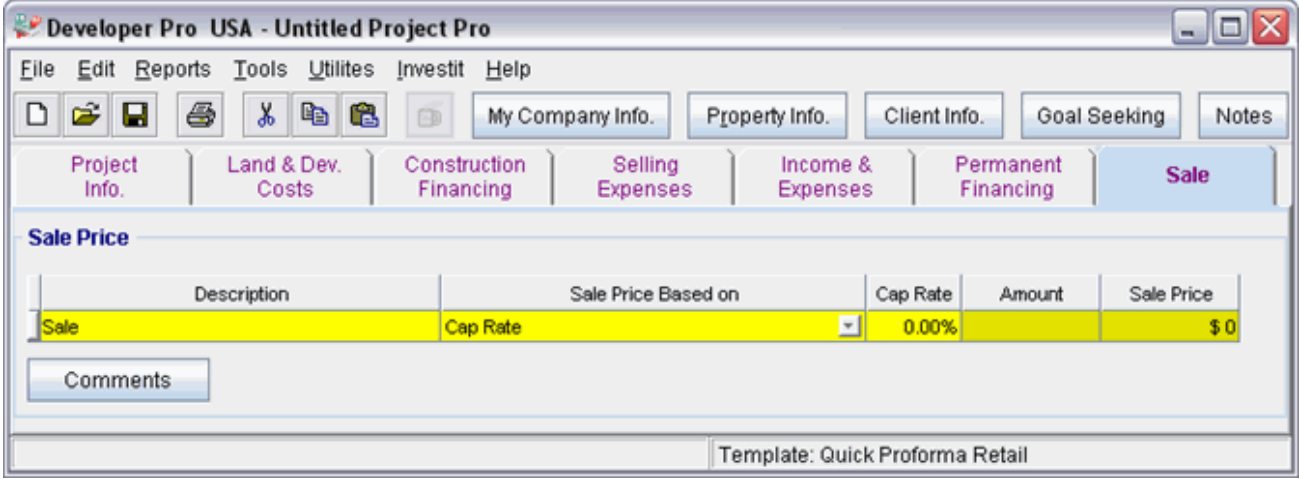

Steps for entering the Sale

1. Select Cap Rate: 7.50%

The Unit Sales folder should now look like this;

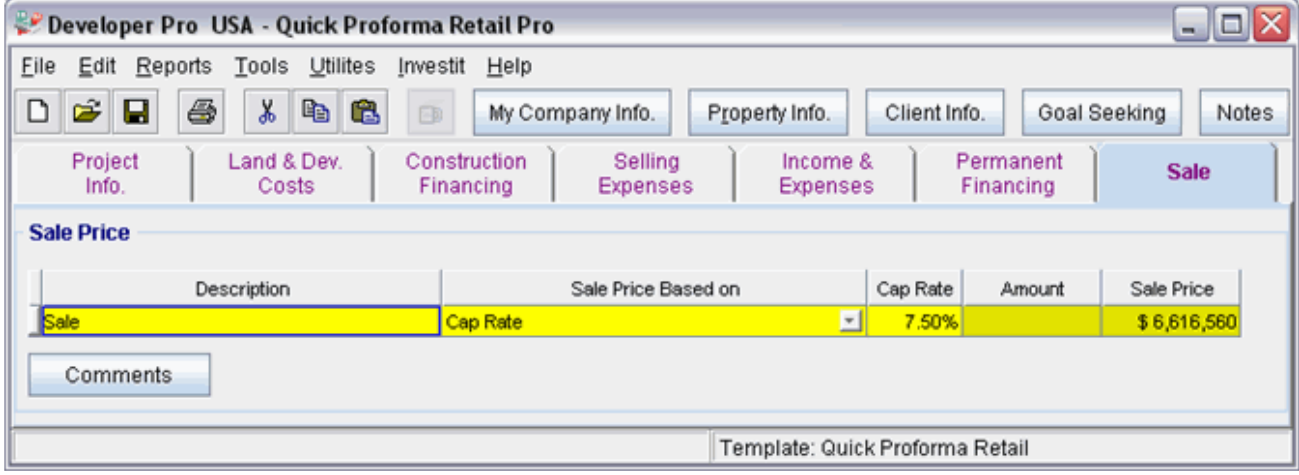

**SAVE YOUR PROJECT**